# **CLAÚSULA NO REPETICIÓN/SUBROGACIÓN**

- **1.** Ingresar a [www.beneficioweb.com.ar](http://www.beneficioweb.com.ar/)
- **2.** Completar el formulario de acceso con usuario y contraseña

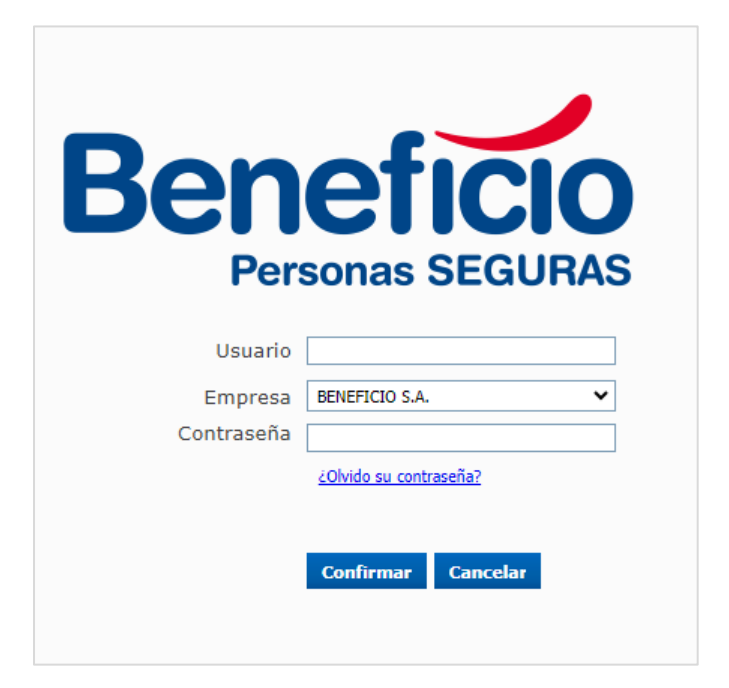

**3.** Clic en la parte superior izquierda, opción "**Endosos**":

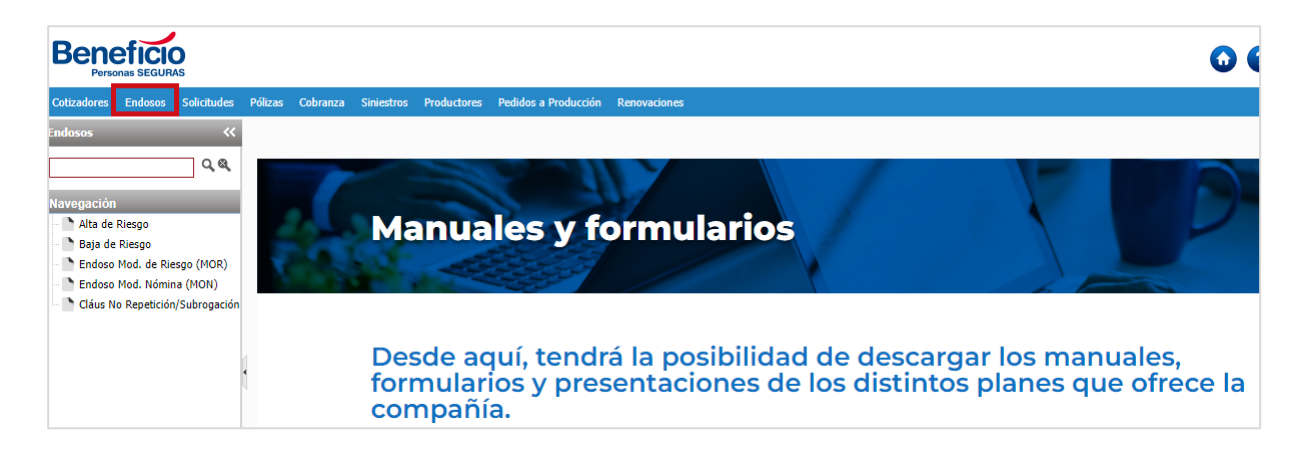

**4.** En el Menú Endosos, entramos a la opción **"Cláus No Repetición/Subrogación"**:

#### **Beneficio**

#### $000$

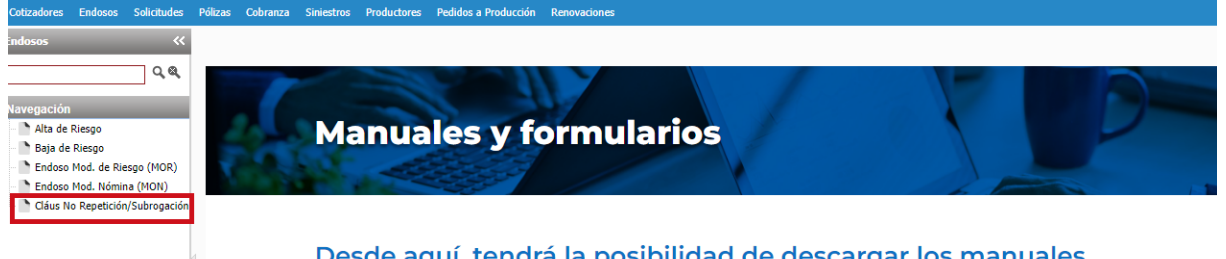

Desde aquí, tendrá la posibilidad de descargar los manuales,<br>formularios y presentaciones de los distintos planes que ofrece la compañía.

#### **5.** Elegimos la Rama:

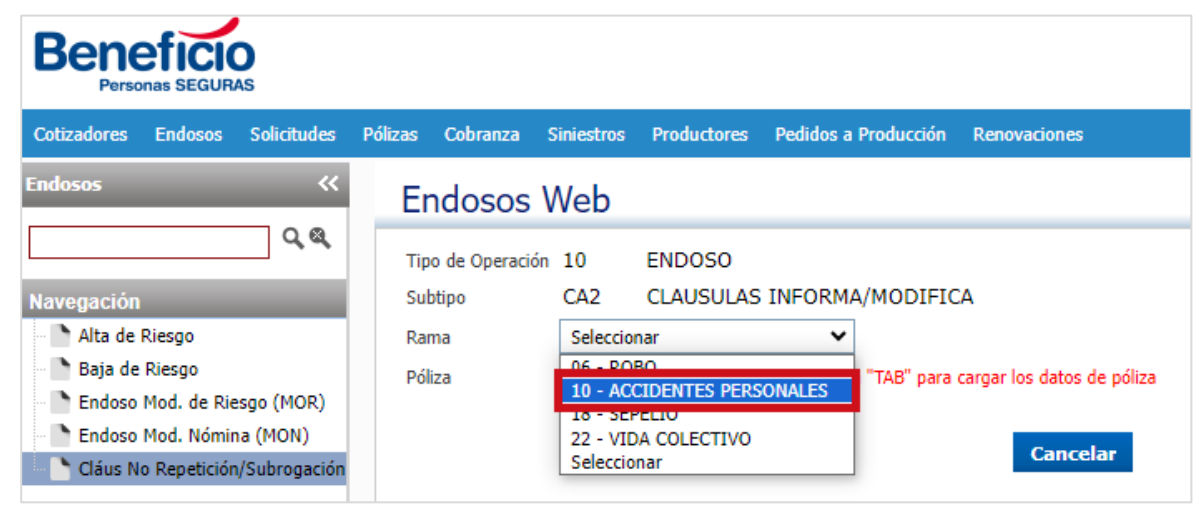

**6.** Si no conocemos el número de póliza, accedemos al buscador:

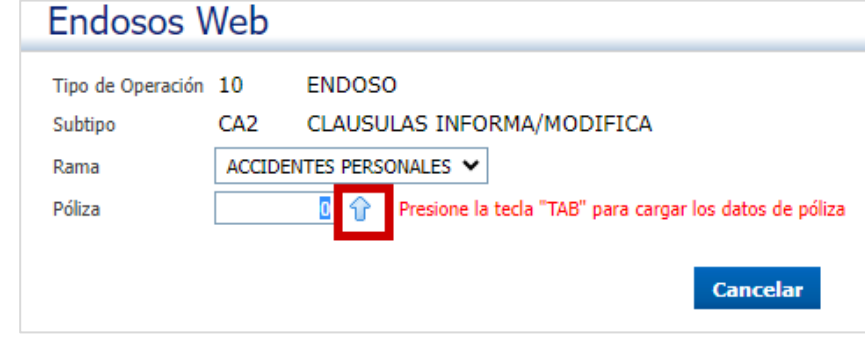

**7.** Podemos filtrar por Tomador o Asegurado:

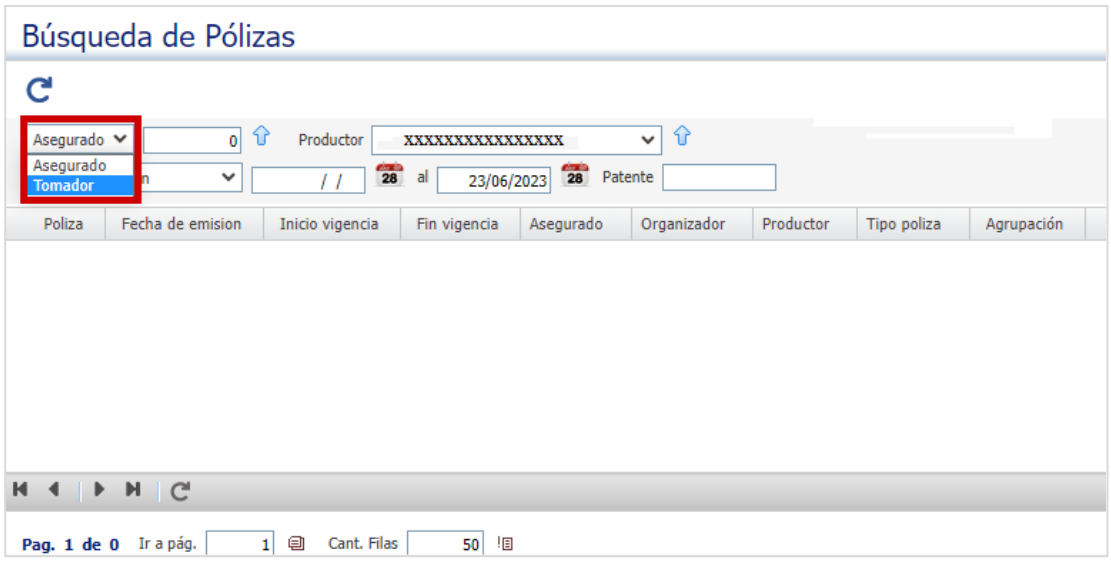

8. Hacemos clic en el buscador:  $\hat{\bm{\theta}}$ 

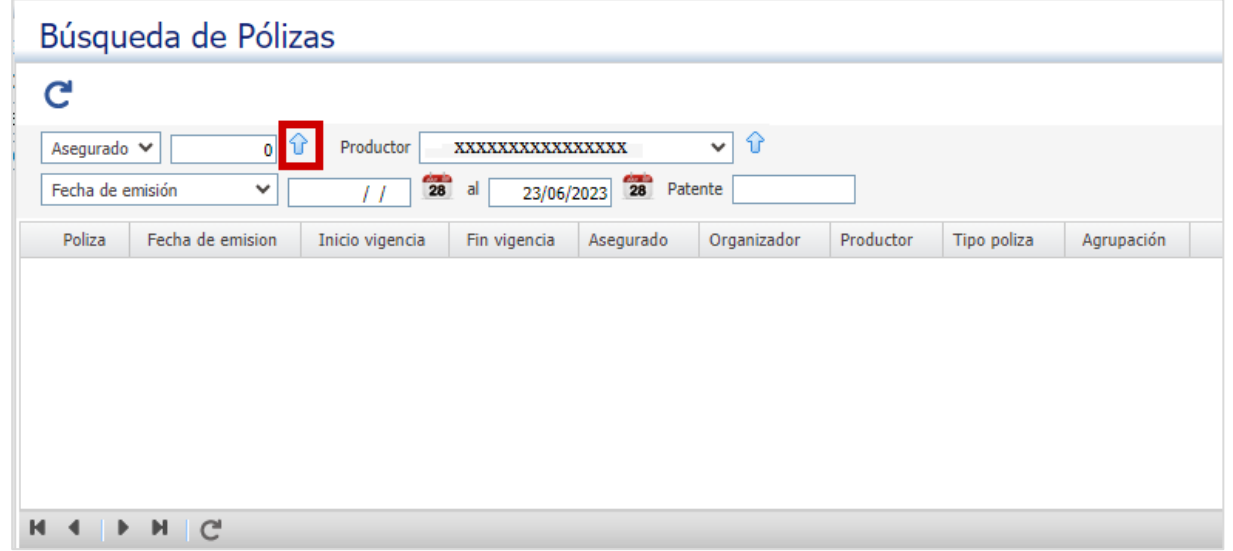

**9.** Nos lleva a la siguiente página:

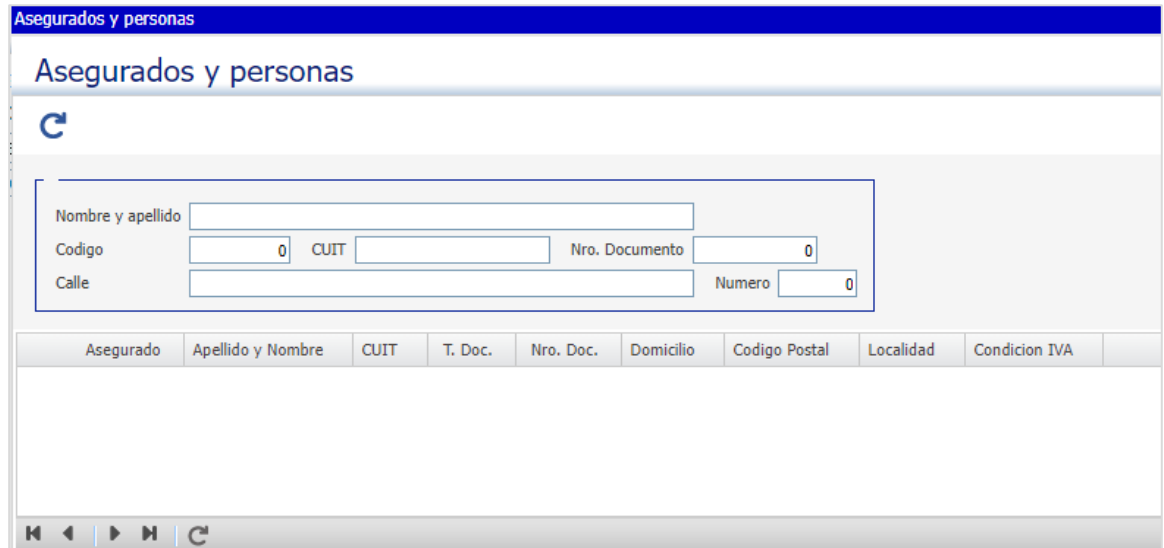

**10.** Completamos alguno de los datos para individualizar al cliente:

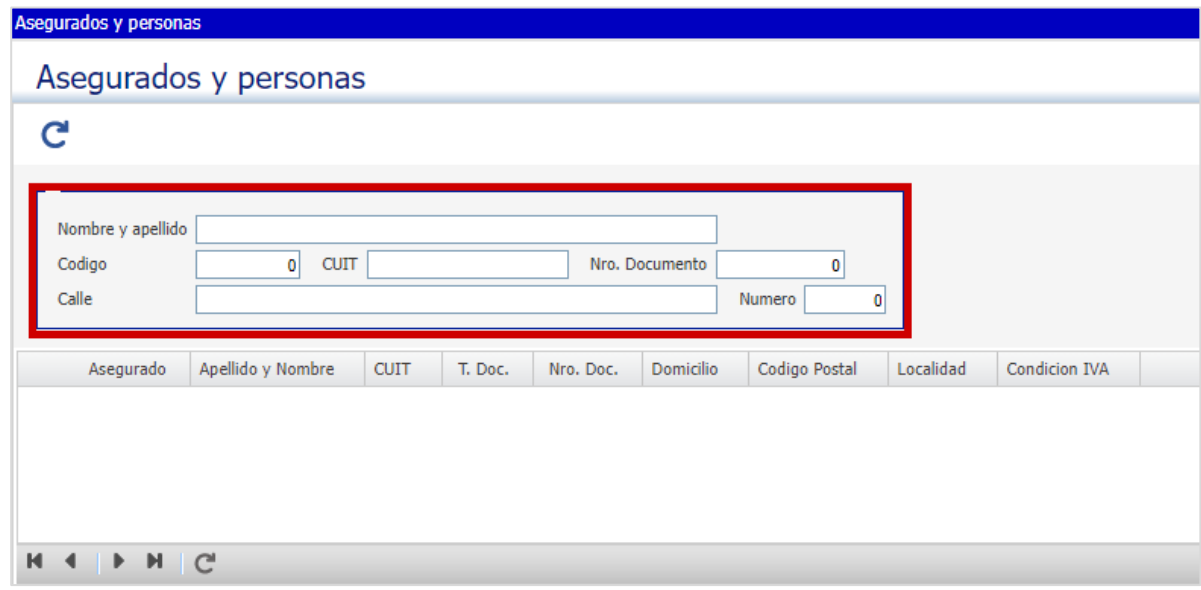

11. Luego hacemos clic en el botón actualizar **C**, o presionamos la tecla "**Enter o** 

#### **Entrar**" del teclado:

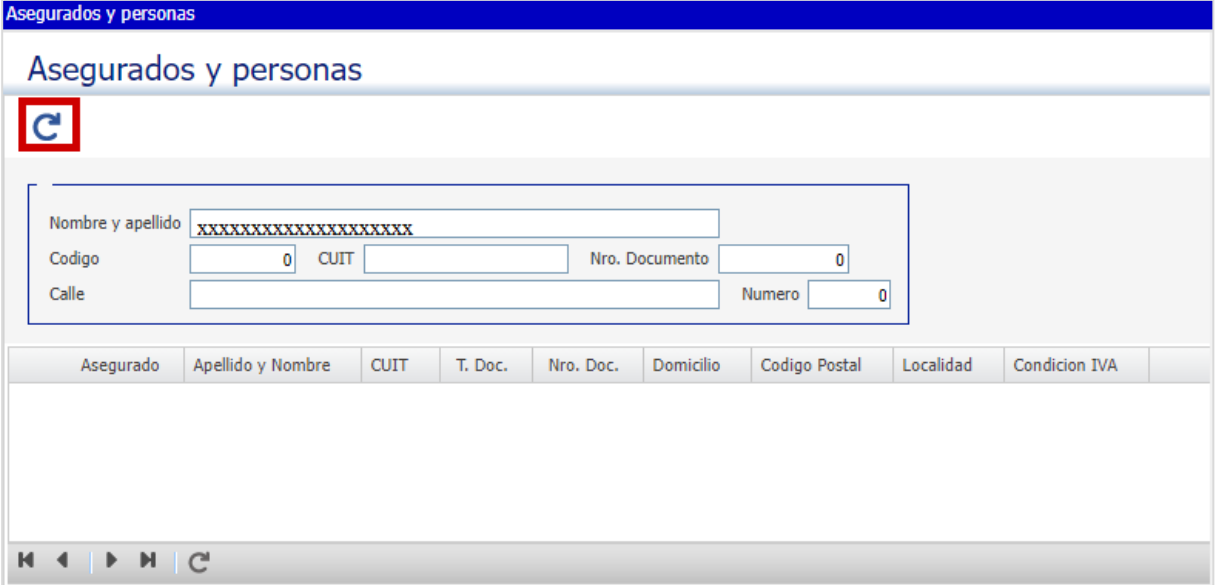

## **12.** Aparecerá el listado de clientes acorde al filtro que colocamos:

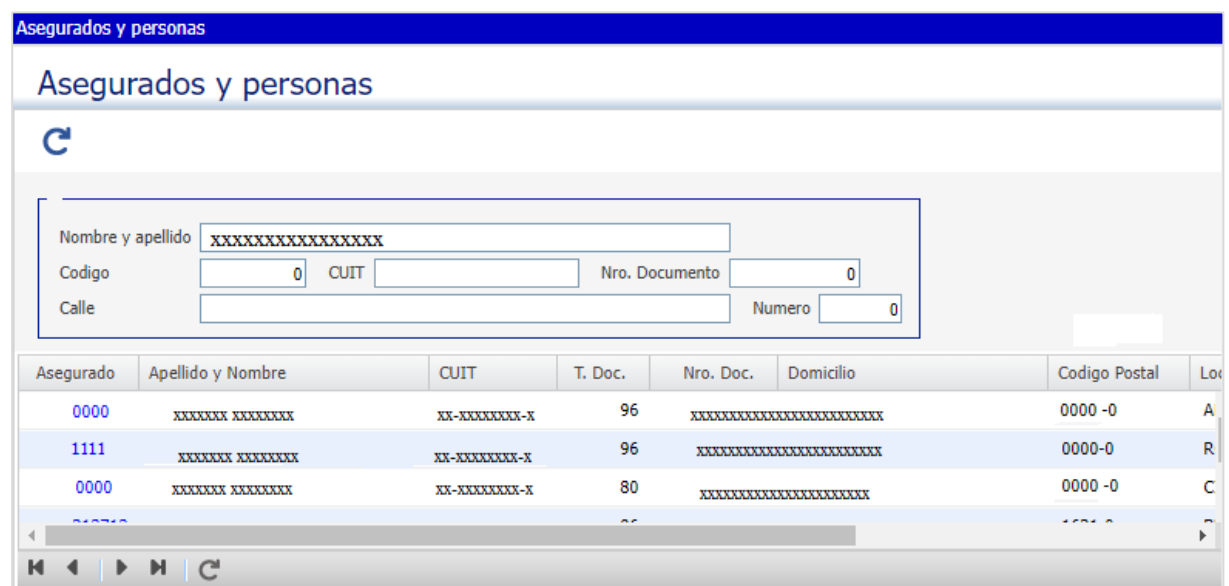

### **13.** Para seleccionar, hacemos clic en el número azul correspondiente al Asegurado:

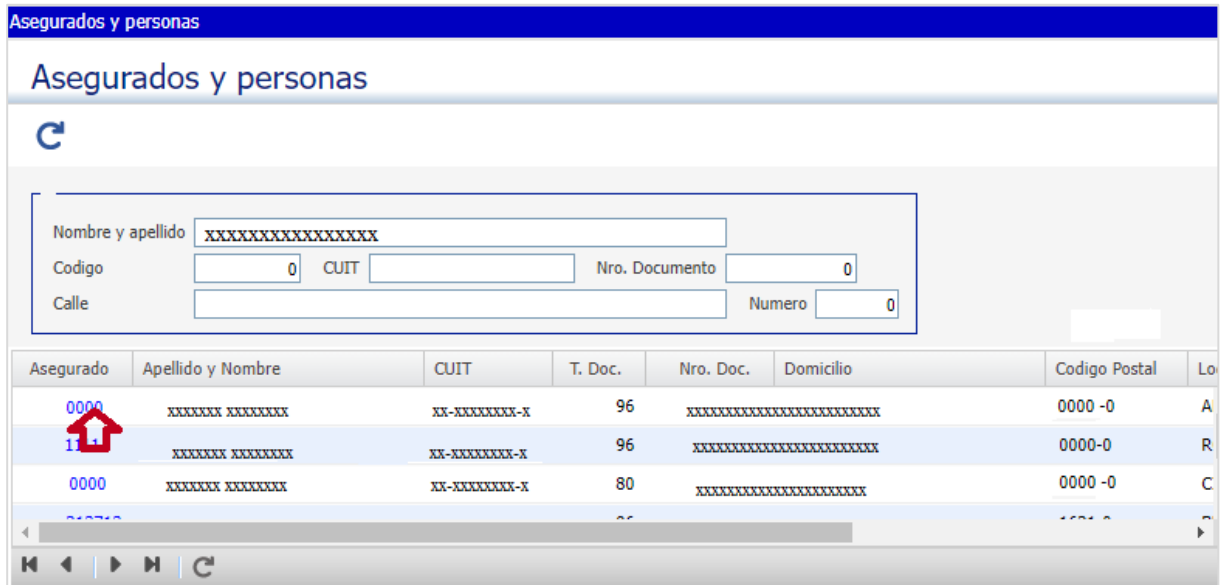

**14.** Hacemos clic en el botón salir:

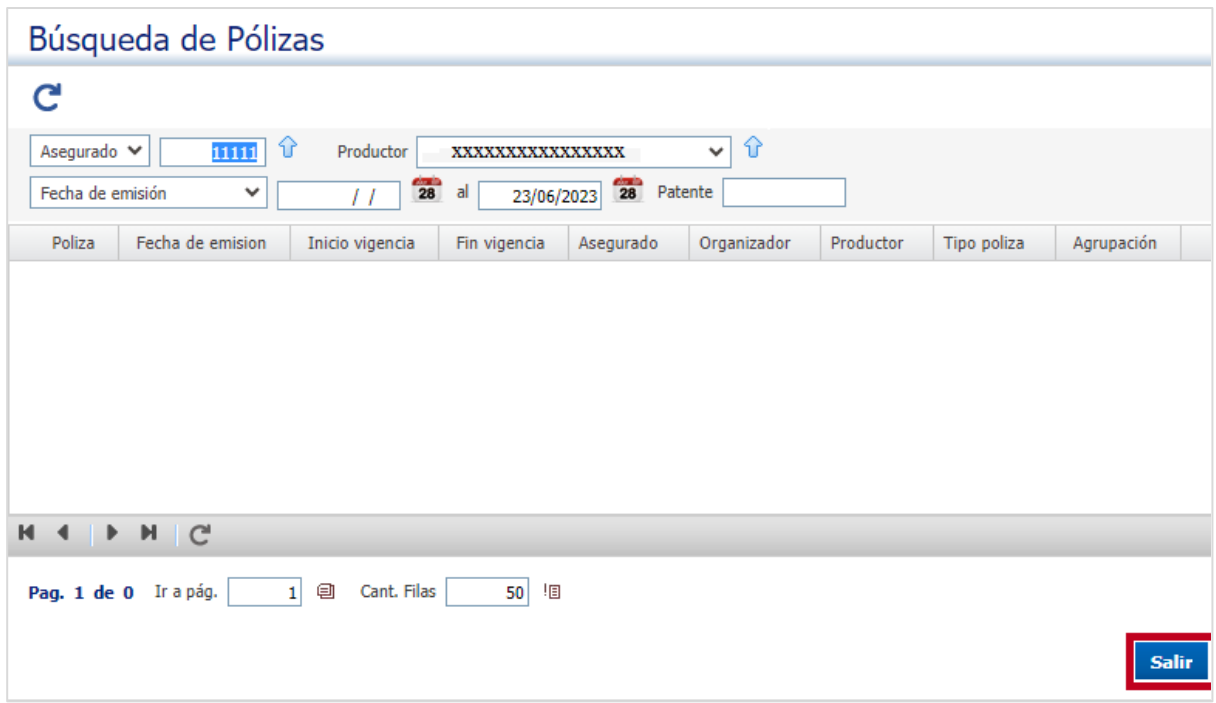

**15.** Luego, presionamos la tecla "TAB" para ver el Tomador:

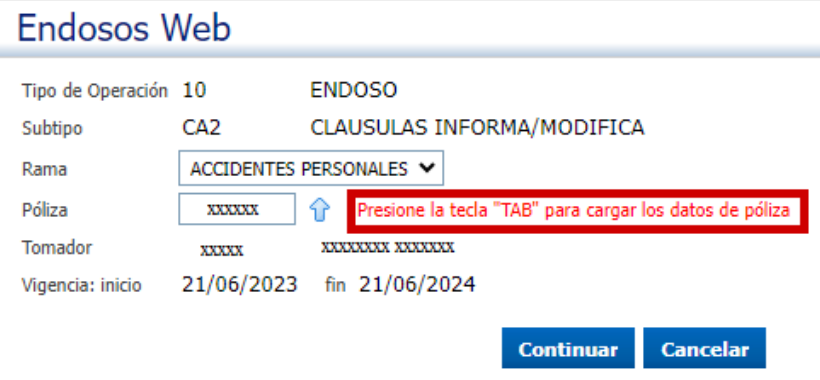

### **16.** Hacemos clic en el botón "Continuar":

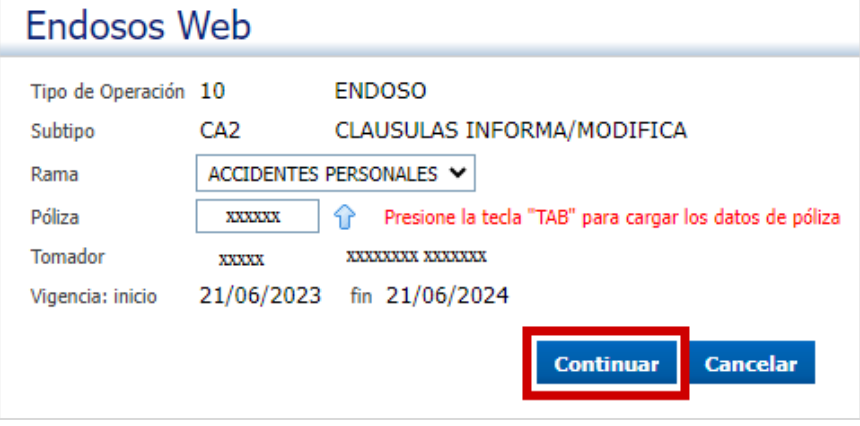

## **17.** Nos lleva a la siguiente pantalla:

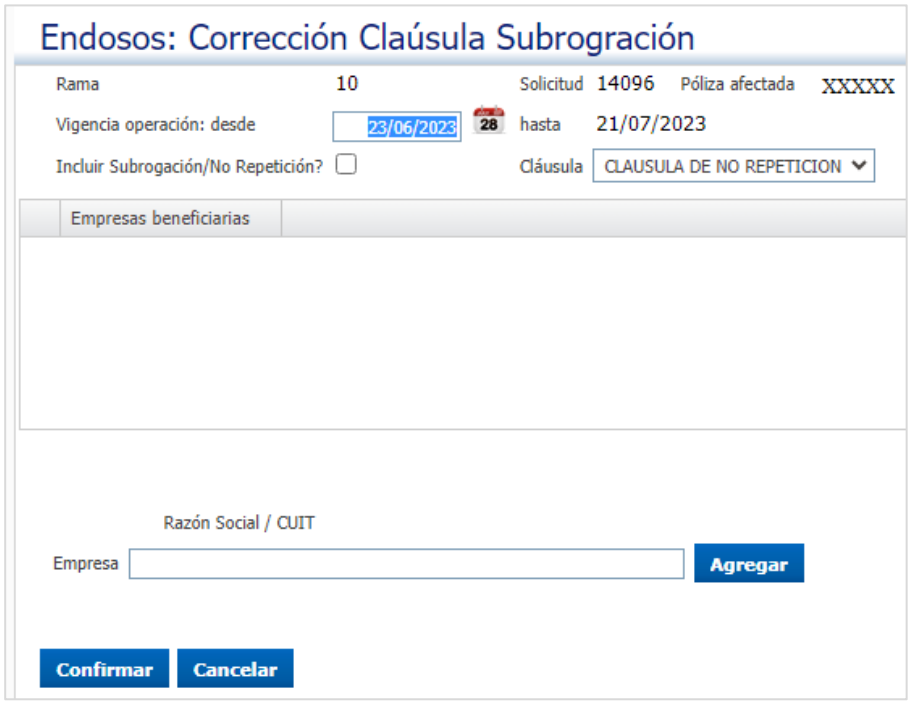

**18.** Filtramos Cláusula de No repetición o Cláusula de Subrogación:

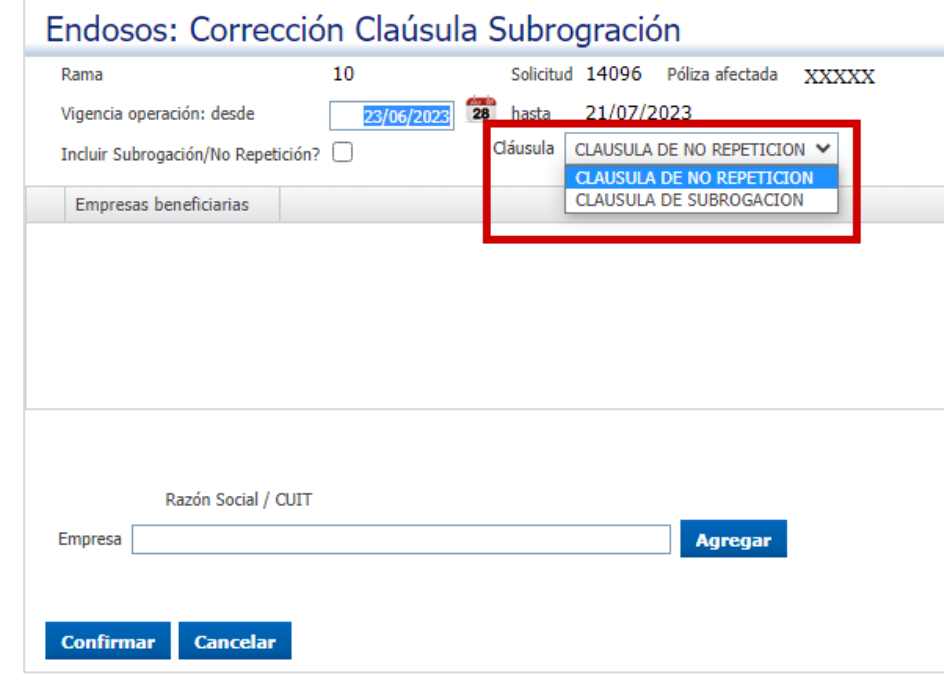

**19.** Podemos agregar ambas cláusulas seleccionando "**Incluir Subrogación**/**No Repetición**":

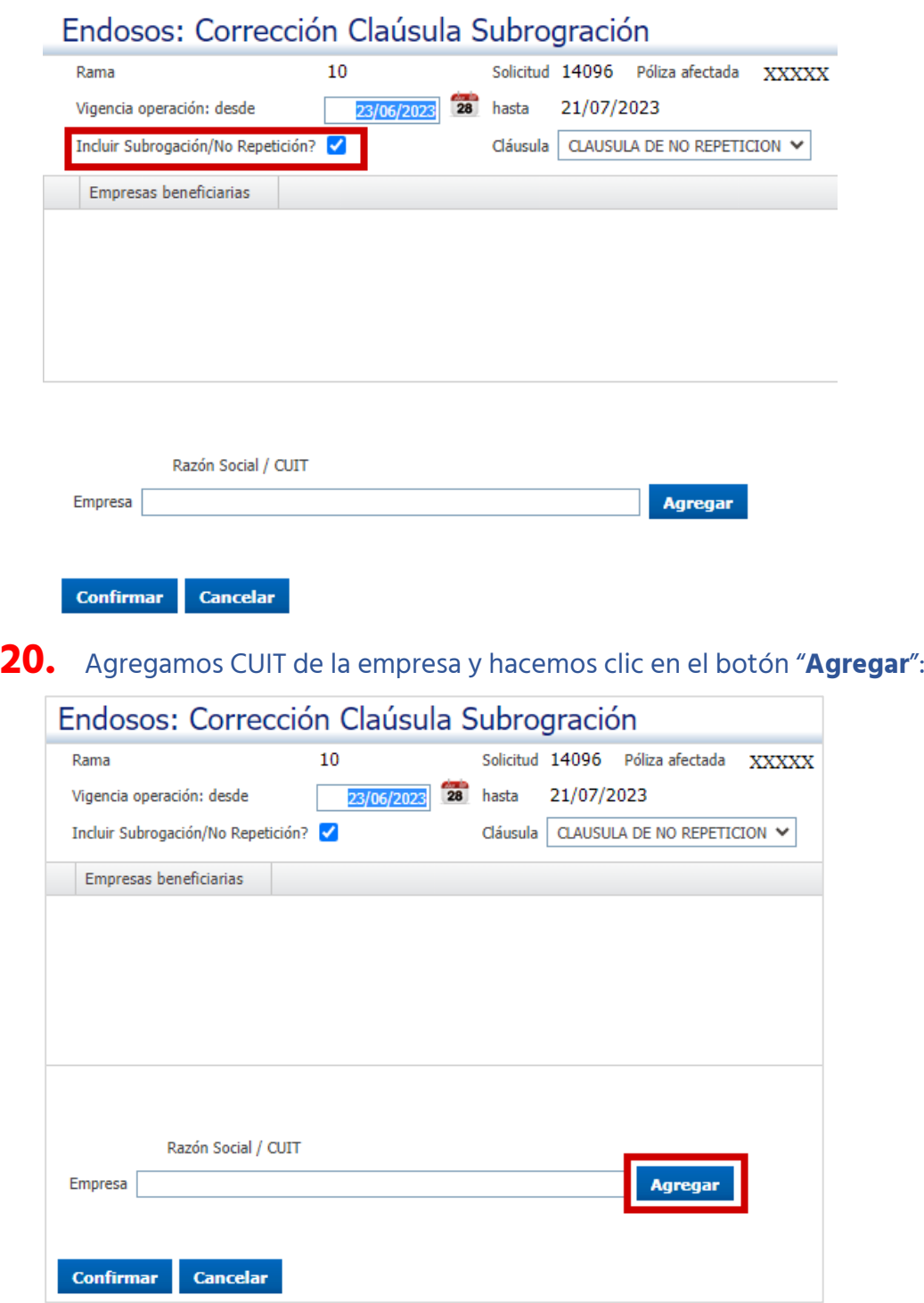

21. Una vez que se cargaron todas las empresas, hacemos clic en el botón "**Confirmar**":

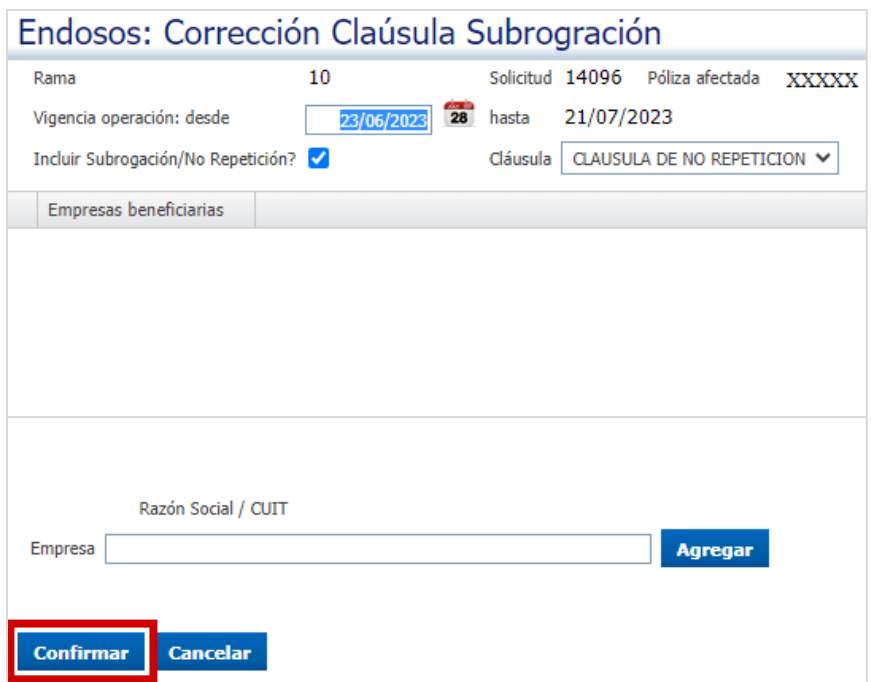

**22.** Hacemos clic en el botón "Emitir":

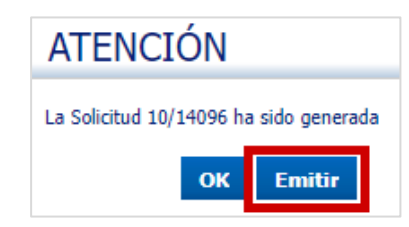

**23.** Podemos desde aquí imprimir el movimiento realizado:

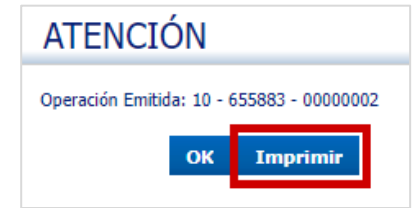

**24.** Podemos abrir el PDF, enviar por email o cancelar:

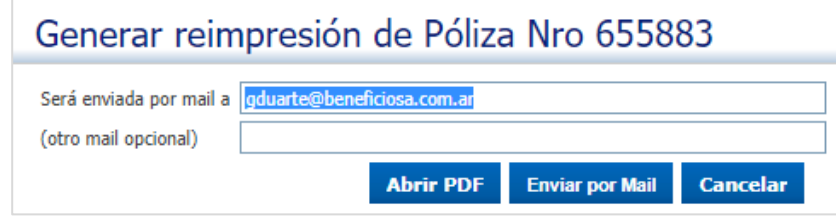

**25.** Por último, hacemos clic en el botón "OK":

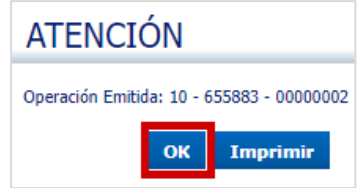